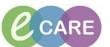

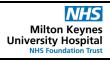

Document No - Ref 121

Version Number - 2.0

## **MESSAGE CENTRE - MANAGING POOLS**

| 1 | Open Powerchart                                                                                                    |
|---|----------------------------------------------------------------------------------------------------|
| 2 | Click on Message Centre from the Tool Bar                                                                                                    |
| 2 | Click on the Pools Tab  Inbox Proxies Pools                                                                                                    |
| 3 | Click on Manage to open the 'Pools Setup' window. This shows all available pools in the 'Available Pools' pane and all pools that you are currently a member of in the 'Member Pools' pane  Manage |
| 4 | To opt into a pool click to highlight the relevant Pool in the 'Available Pools' pane and click on Opt In to move the Pool across to the 'Member Pools' pane.  Opt In >                            |
| 5 | To opt out of a pool click to highlight the relevant Pool in 'Member Pools' pane and click on Opt Out to move the Pool back to Available Pools.                                                    |